# **Tutorial: Google Map Basics**

#### *Adapted from Knight Digital Media Center Multimedia Training*

(Google Maps also has a good interactive tutorial and there are lots of video tutorials on YouTube as well.)

### **Step 1: Getting there**

Go to Google.com and sign in. It works best to use Google Chrome for your web browser.

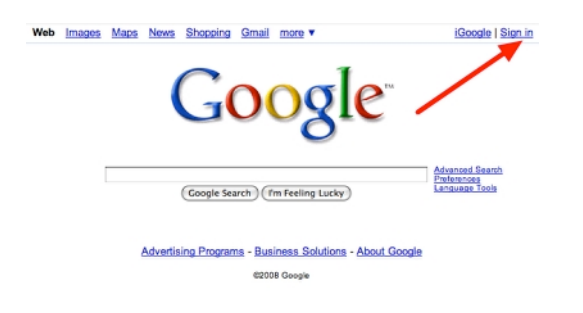

# **Step 2**

Log in with your Google account.

# **Step 3**

Click **Maps** in the top navigation. (or just go to: maps.google.com)

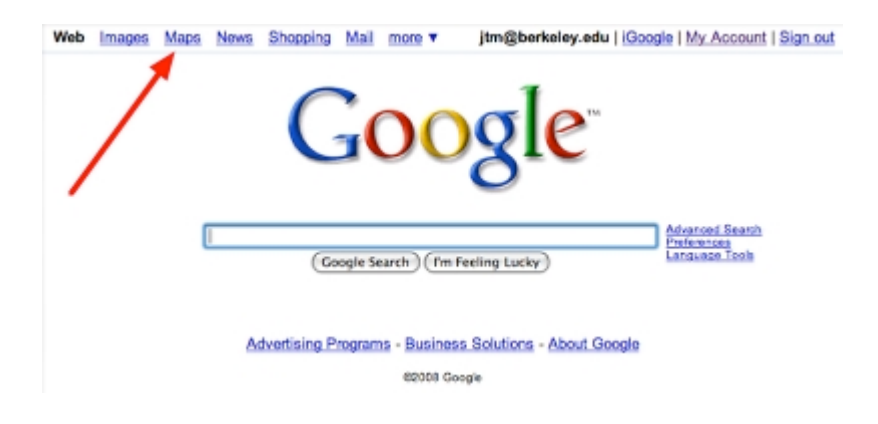

### **Step 4: Create your own map**

At the top left under the GOOGLE icon, select "**MY PLACES**".

#### Then select: "**CREATE MAP**"

Name it and write a short description. Then click "**Save**" and "**Done**".

# **Step 5: Bring up a location**

Enter the name or address of a location you want to map and then click the search maps button (for this exercise, choose a coffee shop, bar, or school).

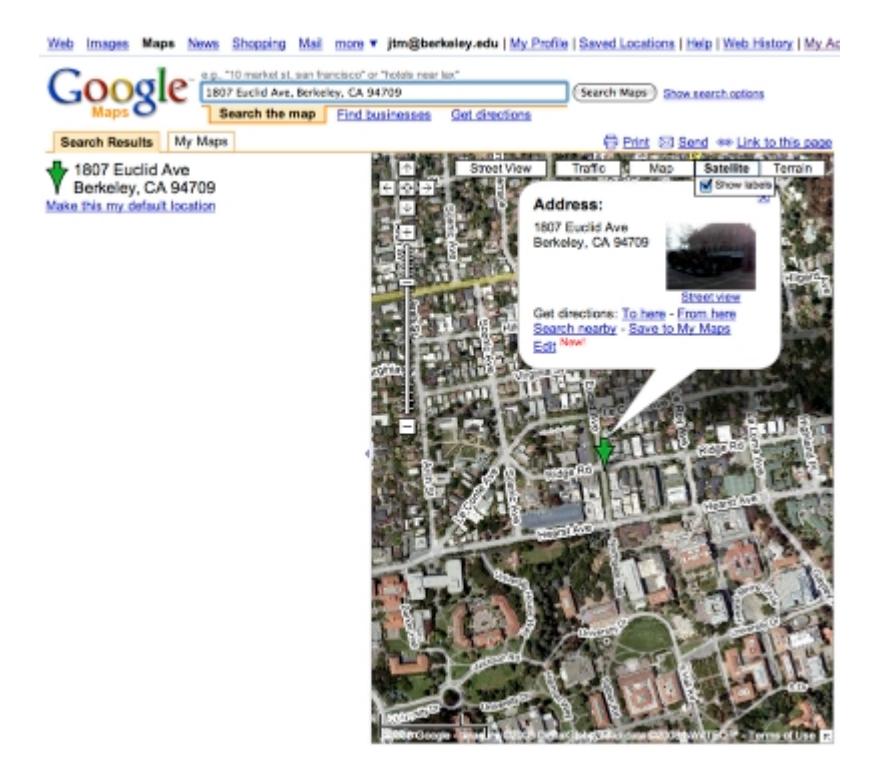

#### **Step 6: Save it**

Click on the location icon. In the location balloon click **Save to My Maps**. Select the name of the map you just created.

### Step 7: **Formatting the pop-up window**

Now it's time to customize the information in the pop-up windows. For each place marker pop-up window in your map, you can add text, images, and video. You can also change the title and the icon symbol.

Click on your first icon.

- Select **Rich Text**
- Change the Title of the location if you want to  $(1)$ ,
- Click the icon and make a selection (2),
- Type something into the description box and use the text formatting tools (3) to change the appearance of the text.
- Use the link tool (4) to create a link to the Web site of your choice
- You can choose to leave or keep the **Place Details** info at the bottom of the window by clicking **Edit** and **Hide**. You can also get rid of just the photo by unchecking the **Show Photo** box.

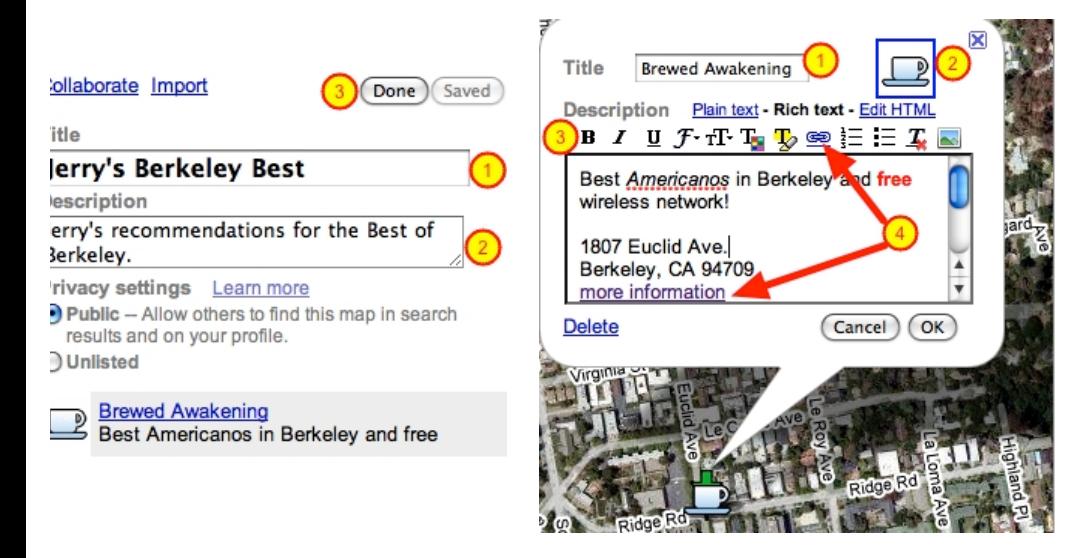

# **Step 8:** Adding photos

- Go online to find a photo to include in your pop-up window

- Right-click on the photo (for macs: command click) and select: **Copy Image Location**
- On right of the pop-up window menu, select the photo icon and paste the image location in the window. Then click OK. *(If you want to use your own photos, you need to upload them to a photo sharing account like flickr and then copy the image location URL.)*
- Click OK, and then on the left click **Save** and **Done**
- Click **My Places** to take a look at your map
- Click on the **Edit** button to go back in and change anything

# **Step 9: Adding videos**

(this can be buggy, but let's try it!):

- Search on YouTube for a good video to go with your location
- In the options under the video, click: **Share**; then select: **Embed**
- Under **Video Size**, select **Custom size** and type in 300 x 220 (you can enter whatever size you want)
- Copy the embed code
- Go back to your map (for the sake of this exercise, delete your photo so you have more space).
- Select **Edit HTML**
- Either underneath or above your text, paste the html embed code
- Go back to the rich text view to see if it worked.

# **Step 10: Find more locations!**

Now, in the same map, find two more similar locations and create a pop-up window with text and either a photo or video (follow steps 5 – 10)

# **Step 11: Collaborate with others**

Once you have created our map, you can invite others to collaborate on editing it. To do this:

- a) Select your desired map name under **My Places** and click **Collaborate** (in blue) in the left panel. A dialogue box appears.
- b) Enter or choose the following:
- **Invite persons as collaborators** Enter the email address(s) of anyone you want to collaborate on your map.
- **Message** Type the message you want to appear in the invitation to your collaborators
- **Collaborators may invite others** Check this to allow your collaborators to allow other collaborators
- **Allow anyone to edit this map** Check this to allow any Google Maps users to edit your map
- **Collaborators** You can remove any or all collaborators

Click **Send Invitations**. Google Maps sends an invitation to any collaborators you specified.

### **And finally, Step 12**

- Zoom in or out until you see the size view you want
- At the top left (next to **My Places**), select the link button.
- Select: Customize and preview embedded map
- Choose the dimensions you want (I'd go with large)
- Copy the code (you'll then paste it into your blog)